## adding Roles On Windows Server

- 1. Let's say we want to setup roles for (1) DNS Server and (2) Web Server (IIS)
- 2. Open Server Manager or Initial Configuration Tasks
- 3. Click "Add Roles" under Roles Summary or Customize this Server
- 4. Click Next button from the Before you Begin page of the Add Roles Wizard
- 5. For the First Role, let's select the Checkbox for DNS Server
- 6. Click Next button (Note we are not integrating with Active Directory Domain Services because that role or feature is not installed)
- 7. under confirmation, select Install button
- 8. Wait for the progress indicator to complete for the installation of the role of DNS Server
- 9. Installation Succeeded
- 10. click the Close Button
- 11. Even if you are not asked to do so, you should restart the server.

From:

https://installconfig.com/ - Install Config Wiki

Permanent link:

https://installconfig.com/doku.php?id=wiki:adding\_roles\_on\_windows\_server&rev=1514777255

Last update: 2018/01/01 03:27

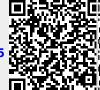